## **ResNetDevices: Wireless Network for Streaming and Gaming Clients**

Information Technology is demoing a service that will allow streaming devices to connect wirelessly.

- Users are invited to enroll their wireless enabled devices at <u>https://clearpass.utoledo.edu/guest</u>.
  - $\circ$   $\;$  This can only be done from a computer/mobile device that is connect to ResNet.
- After enrollment they can then connect to the SSID <u>ResNetDevices</u>
- Mirroring services such as Airplay, Chromecast, Cast are not supported on this network.

## Part 1: Enrolling Gaming Systems in ClearPass

- 1. Visit *clearpass.utoledo.edu/guest* from a computer/phone that is on **ResNet** wired or wireless
- 2. Login with your UTAD username ((ex. Jsmith4)) and Password

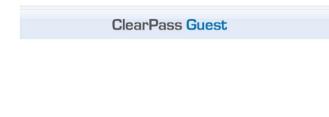

|           | Operator Login |  |  |
|-----------|----------------|--|--|
| Username: | jgalamb        |  |  |
| Password: | •••••          |  |  |
|           | Log In         |  |  |

## 3. Click Create Device

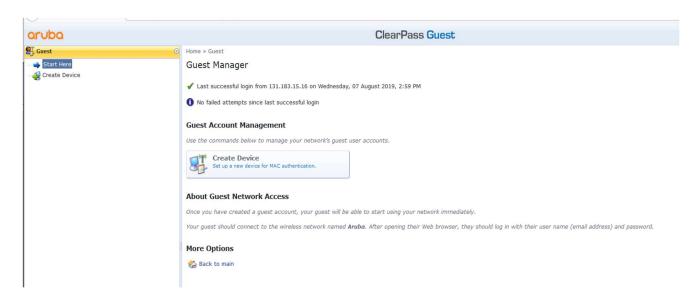

- 4. Fill in the information requested in the fields
  - a. **Device Name**-A name to identify the device
  - b. **MAC Address** of Enrolled Device (Please call the ITHelpDesk 419.530.2400 for assistance in locating your MAC address)

| aruba                               |                  |                                                 | ClearPass Guest |
|-------------------------------------|------------------|-------------------------------------------------|-----------------|
| Guest 📀                             | Home » Guest » C | create Device                                   |                 |
| - ➡ Start Here<br>- ∰ Create Device |                  | register a new device.                          | 1               |
|                                     | ResNet (         | Gaming Console Registration                     |                 |
|                                     | Device Name:     | JGalambKbox<br>Name of the device.              |                 |
|                                     | * MAC Address:   | 01:23:F2:35:34:F5<br>MAC address of the device. |                 |
|                                     | * Registered By: |                                                 |                 |
|                                     |                  | f <sup>1)</sup> Create Device                   |                 |
|                                     | * required field | levices                                         |                 |
|                                     |                  |                                                 |                 |

- 5. Click Create Device.
- 6. Now you're done registering the device!

## Part 2: Connecting your Enrolled Device

- 1. Connect to wireless network <u>ResNetDevices</u>
- 2. Provide feedback via ITHelp@utoledo.edu